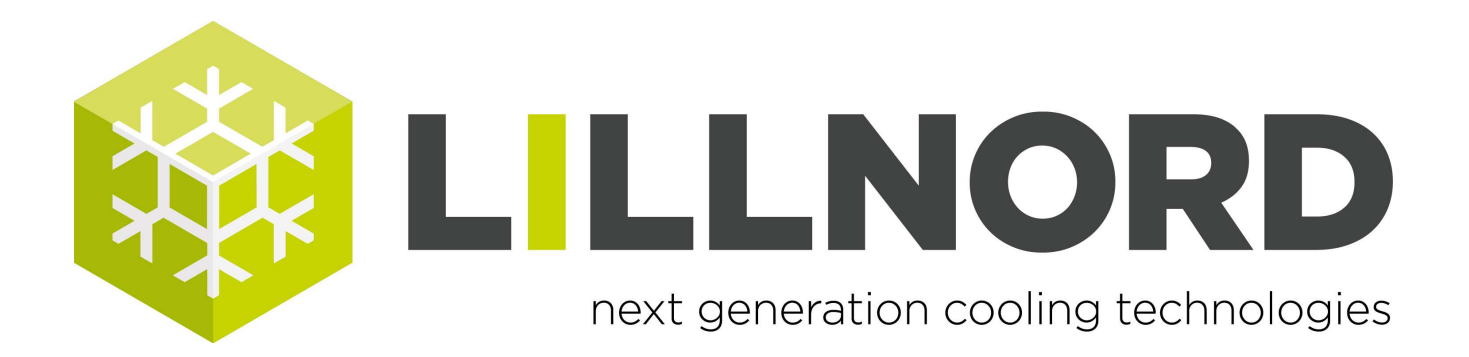

# **Manual**

## **Download program from USB key**

T:\Egne produkter\Vejledninger Nr. / No / Nr: 0000 263 Doc. dato: 23-08-2012

## Index:

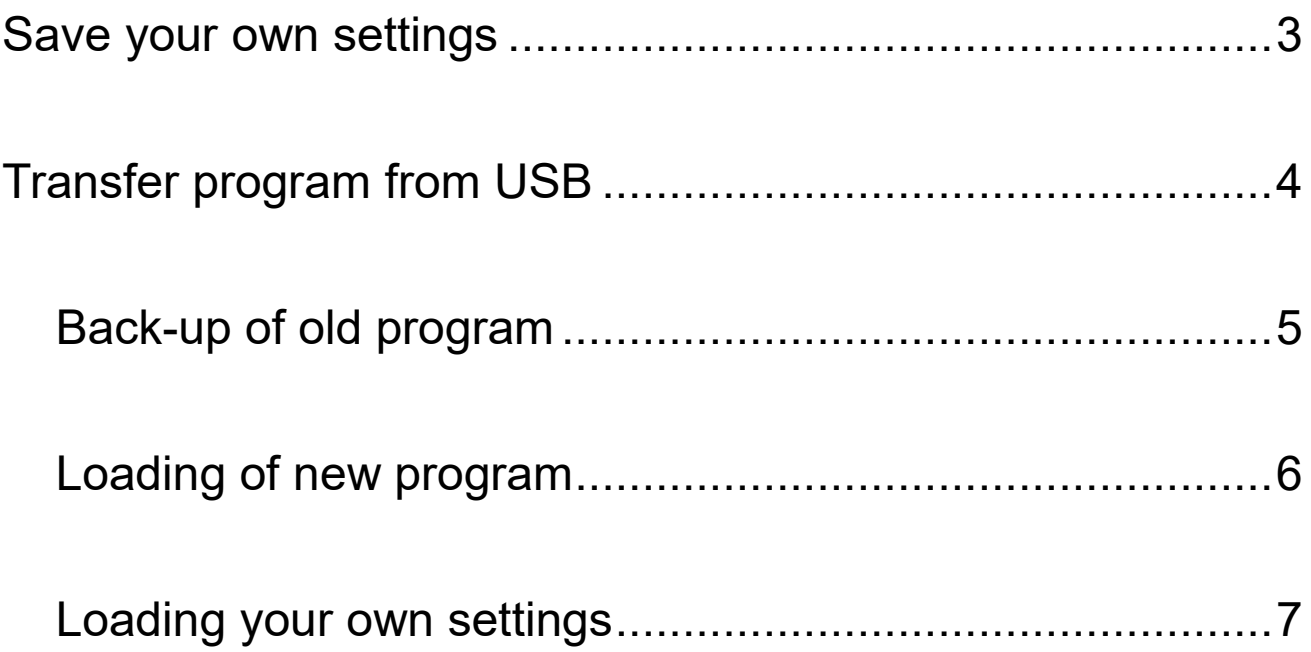

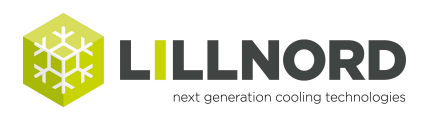

### **Save your own settings**

#### Insert USB key:

Before you load the new programme it will be a good idea to save the old programme and curves on the USB key

Refer manual: Menu / File

If the old programme and curves are not to be saved, jump to page 4.

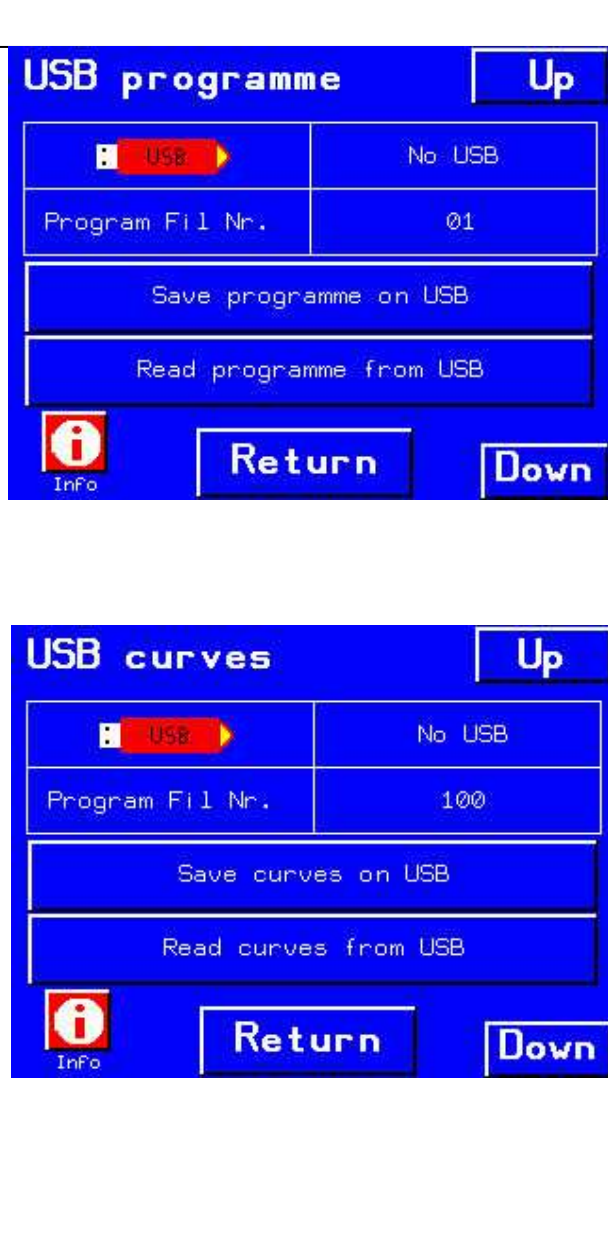

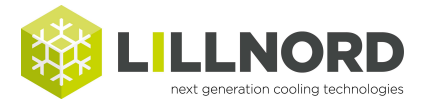

#### **Download programme from USB**

Insert USB key.

Touch the upper right hand corner and subsequently the lower left hand corner within 0,5 second in order to go Offline.

Note: Touch the screen as close to the two corners as possible otherwise it cannot switch to Offline. You will most probably have to try a few times before succeeding.

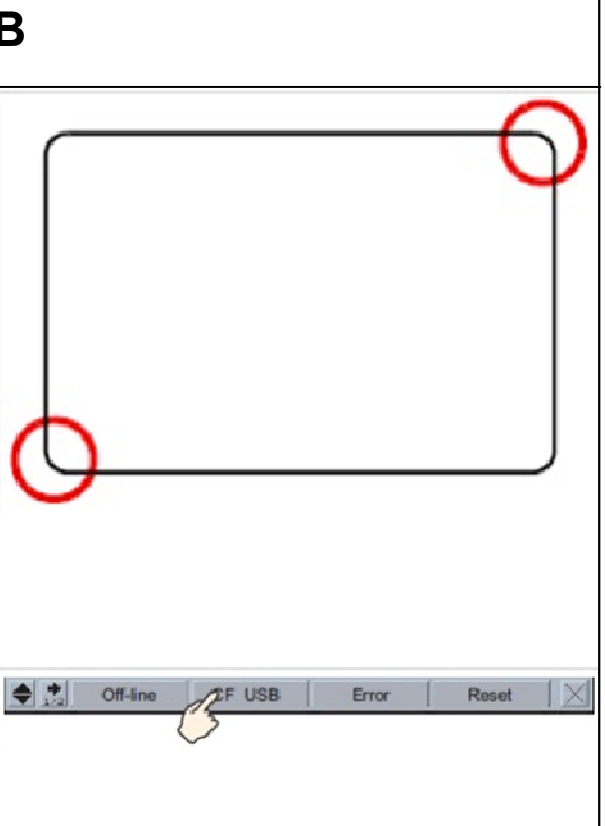

At the bottom of the screen this beam appears

Touch USB first and then USB Start-up

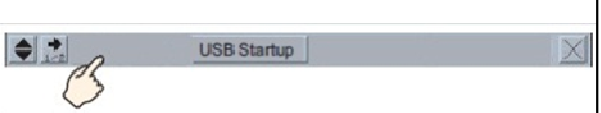

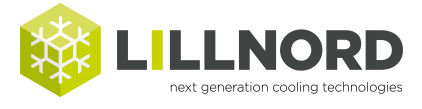

### **Download old programme from USB**

#### Back-up of old programme:

This screen appears

Select language.

**To avoid problems you should do the following first:**

Make a back-up of the programme

Press Upload

Next screen appears.

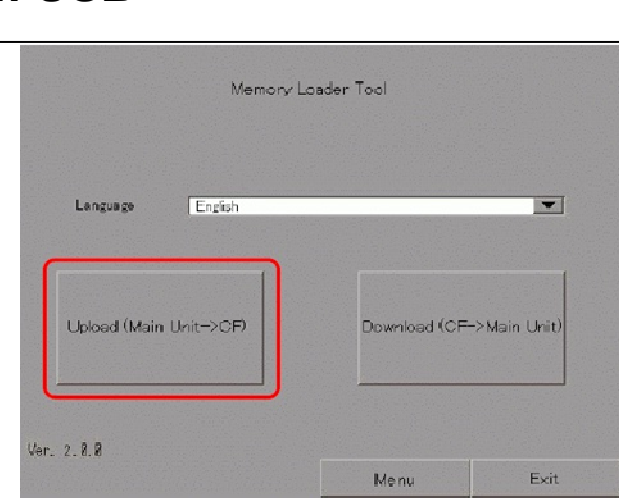

On this screen press New File.

Rename the copy by pressing the box with the current name. A keyboard appears. Give the file a new name and press ENT.

Press Enter

You are now back in the screen shown. Press Start and the programme is now uploaded to USB

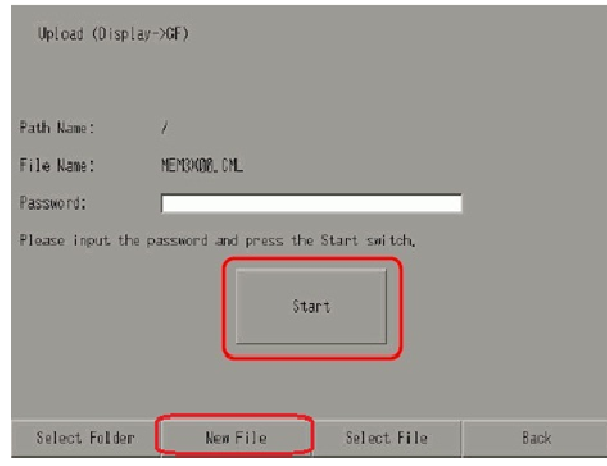

**To be able to download the new programme, press: Back / Back** 

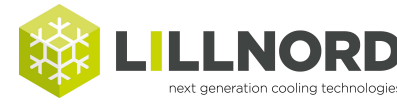

## **Download new programme from USB**

#### Loading of new program:

You are now back at this screen.

Select Language.

Press Download

Next screen appears

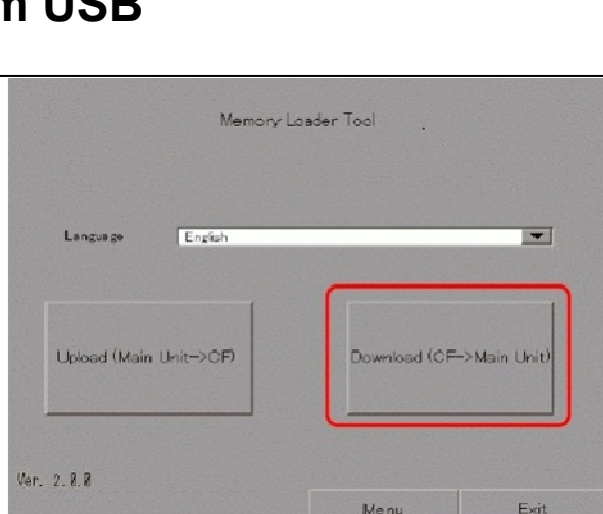

In this screen press Select File.

The requested file is selected.

Press Enter.

Press Start.

Box stating "Do you want to download the data?" is opened. Press Yes.

Data is loaded.

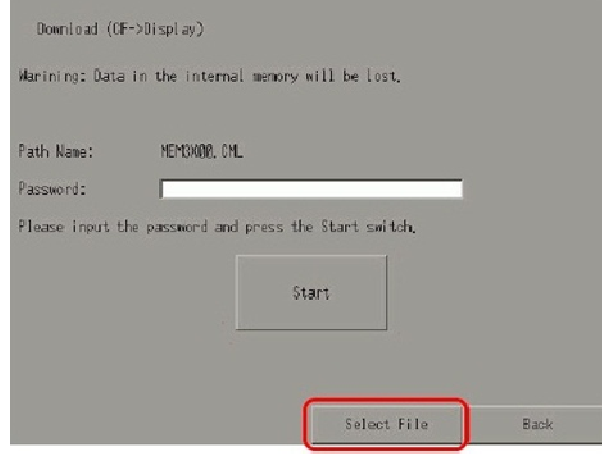

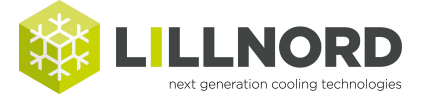

#### **Download new programme from USB**

Loading of new program:

When data is loaded, press: Back/Back/Exit.

Box stating "Are you sure to restart the System?" appears. Press Yes

Now this menu appears

See Manual:

Menu / Setup / Room

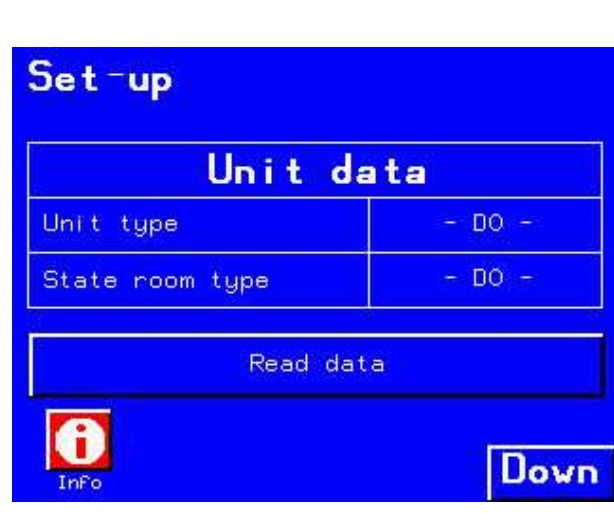

Loading your own settings:

Have you saved your own settings on the USB remember to reload them.

Refer Manual: Menu / Files

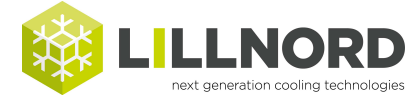

V. 1-0 25-06-2012